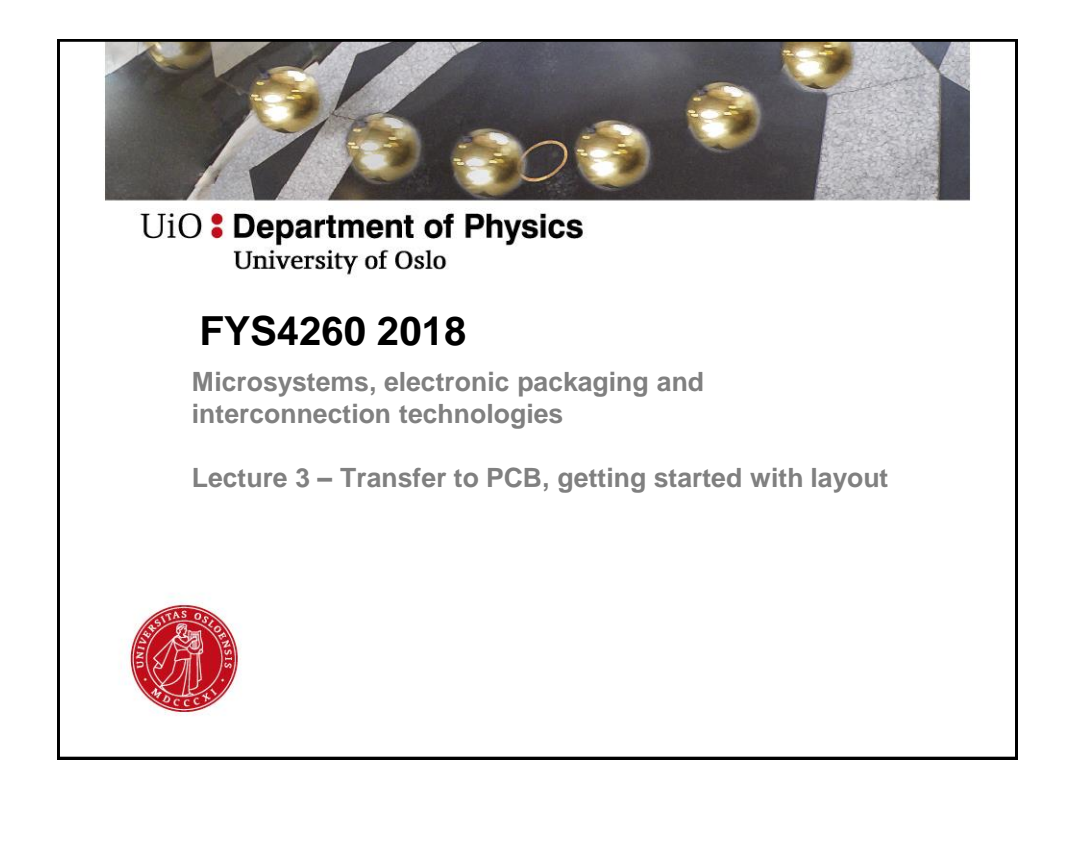

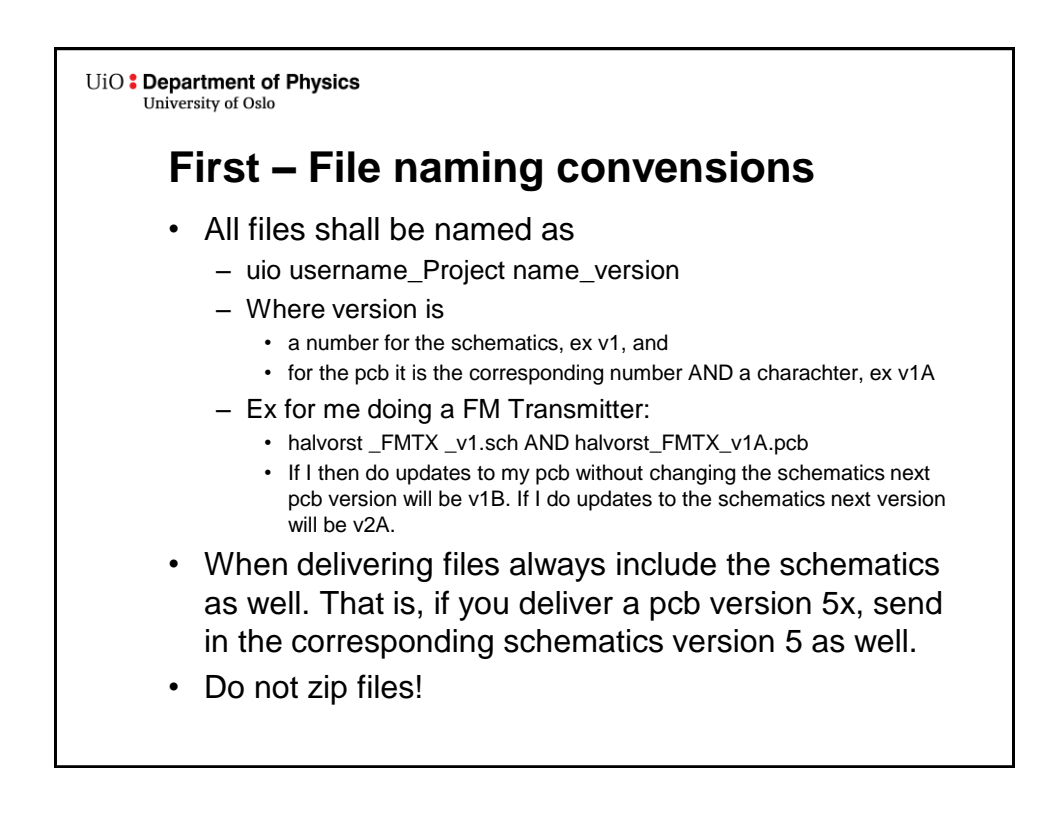

UiO: Department of Physics University of Oslo

## **In this lecture - Agenda**

- First, reload all parts to catch library updates. – See next slide
- Transfer design to pcb.
	- On Design tab -> choose «transfer to pcb»
	- Layers in a PCB design
- Mechanical layout
	- Do mechanical design and place components in CadSTAR
	- Decoupling capacitors
- Start routing the design using PREditor XR
	- On Tools tab -> PREditor XR
	- Very short on routing, more next week.

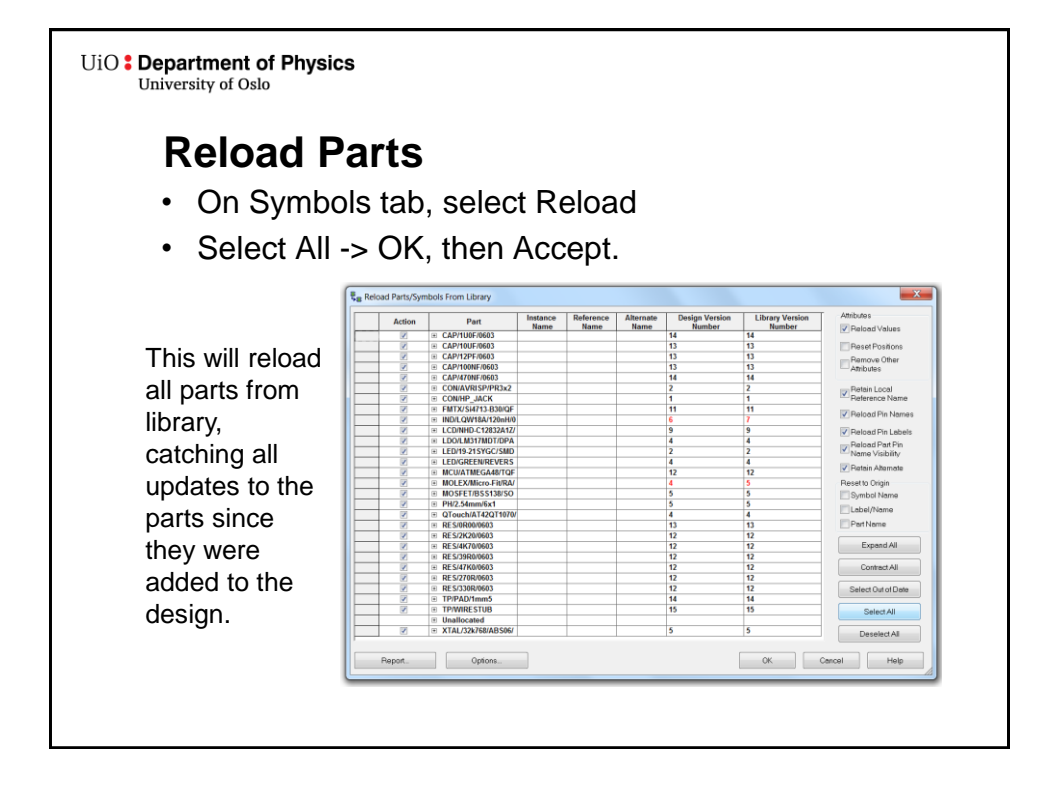

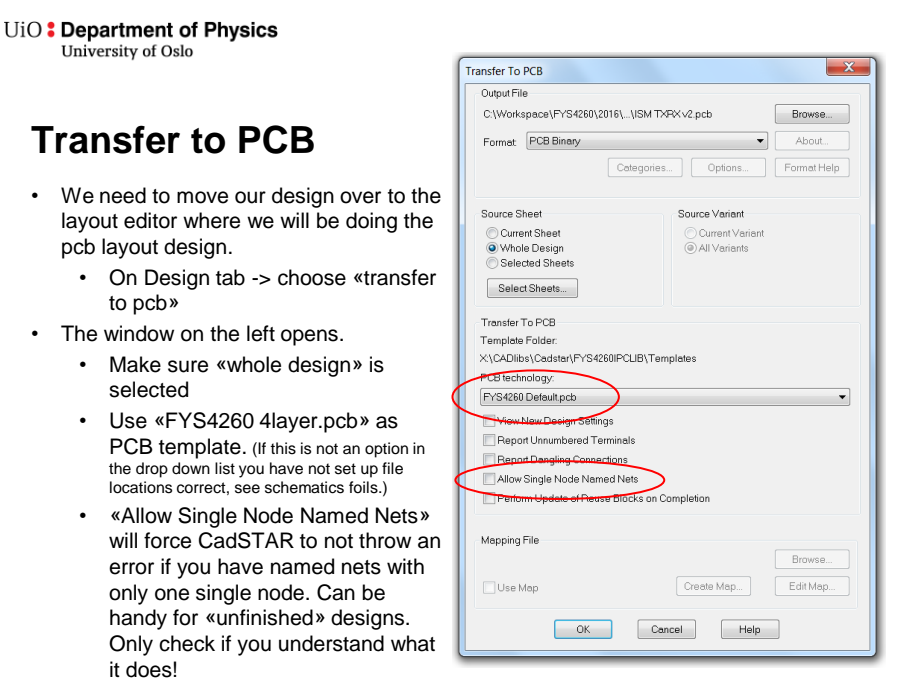

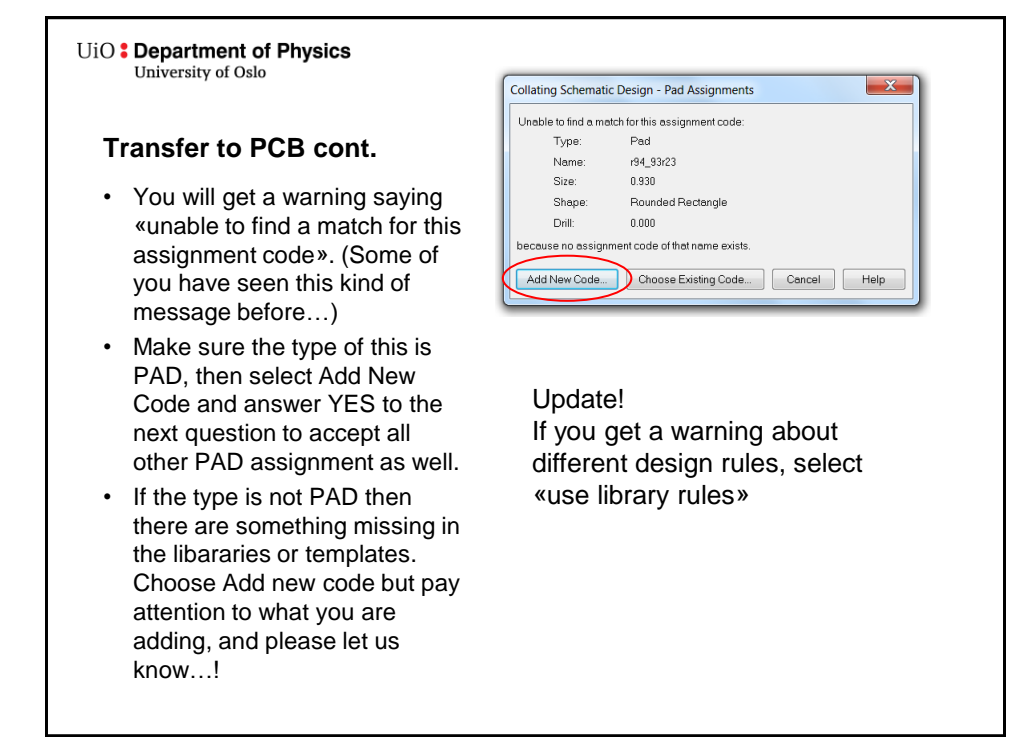

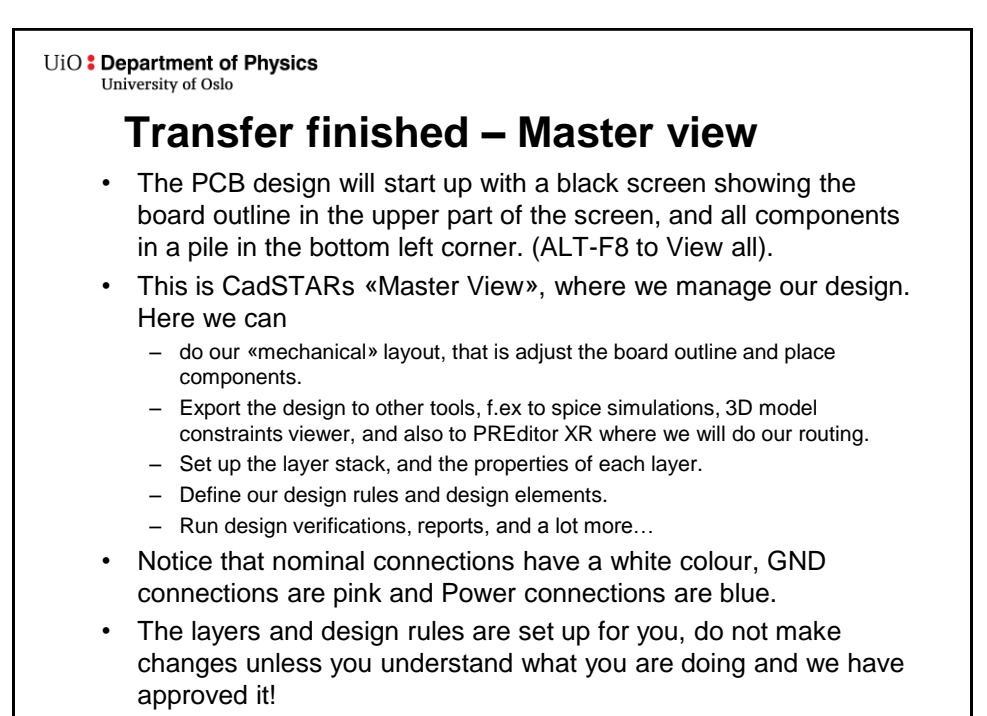

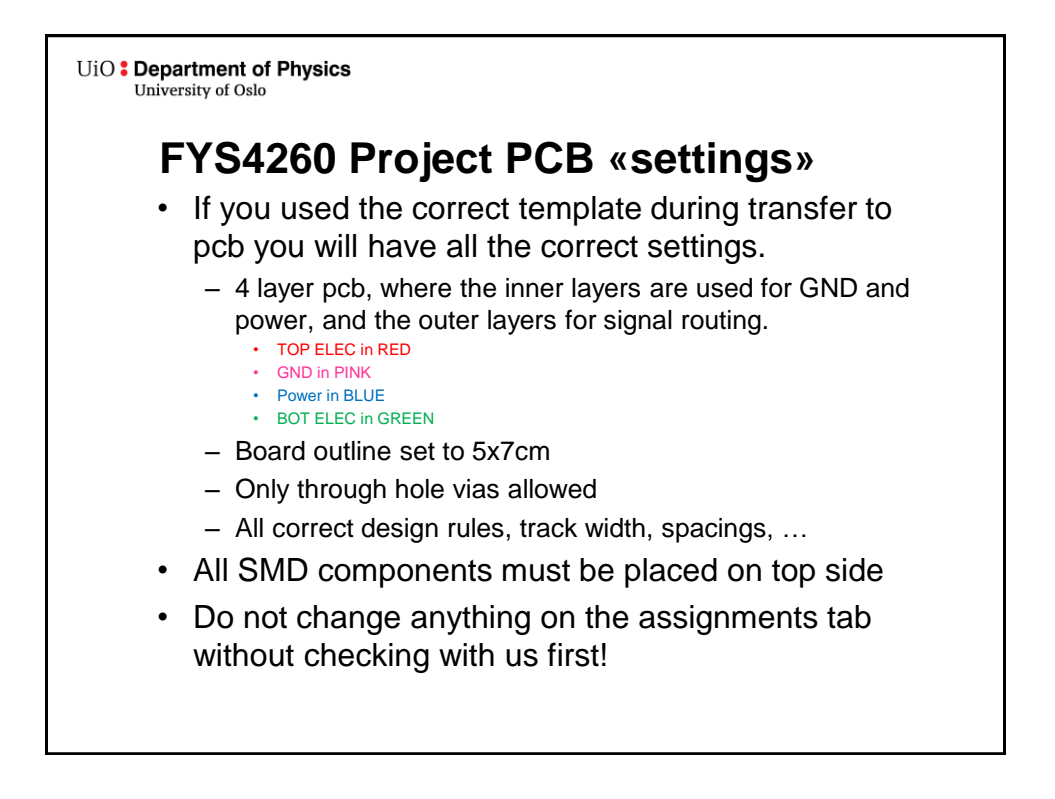

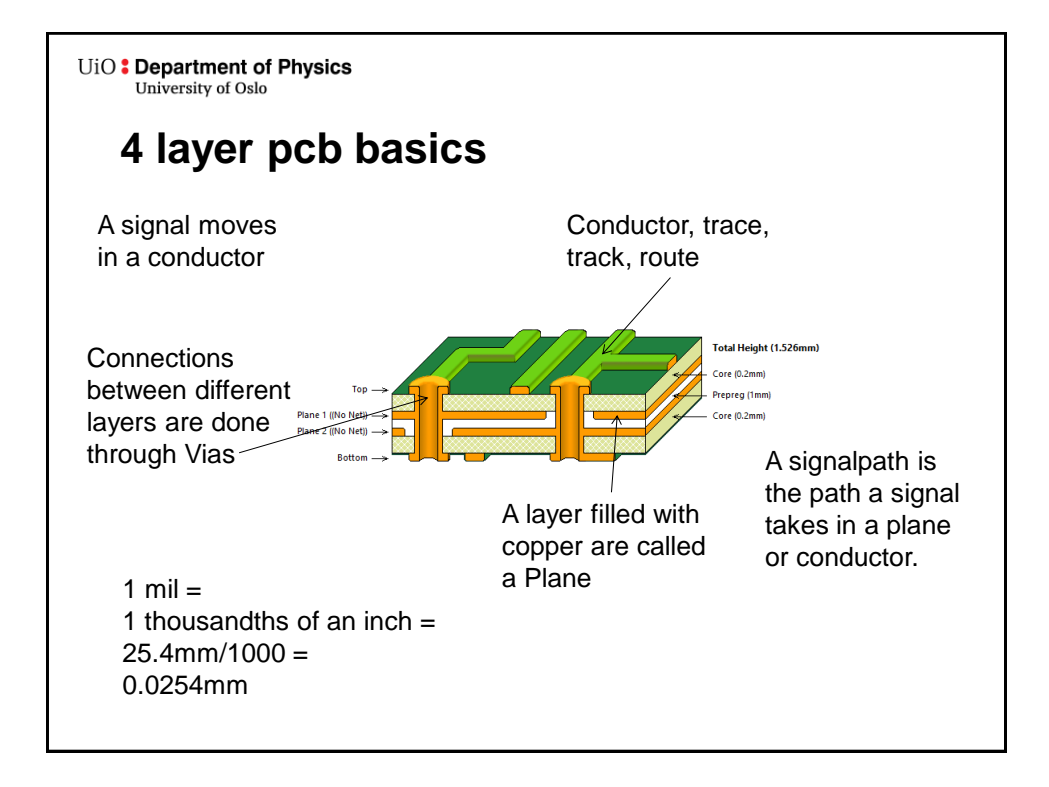

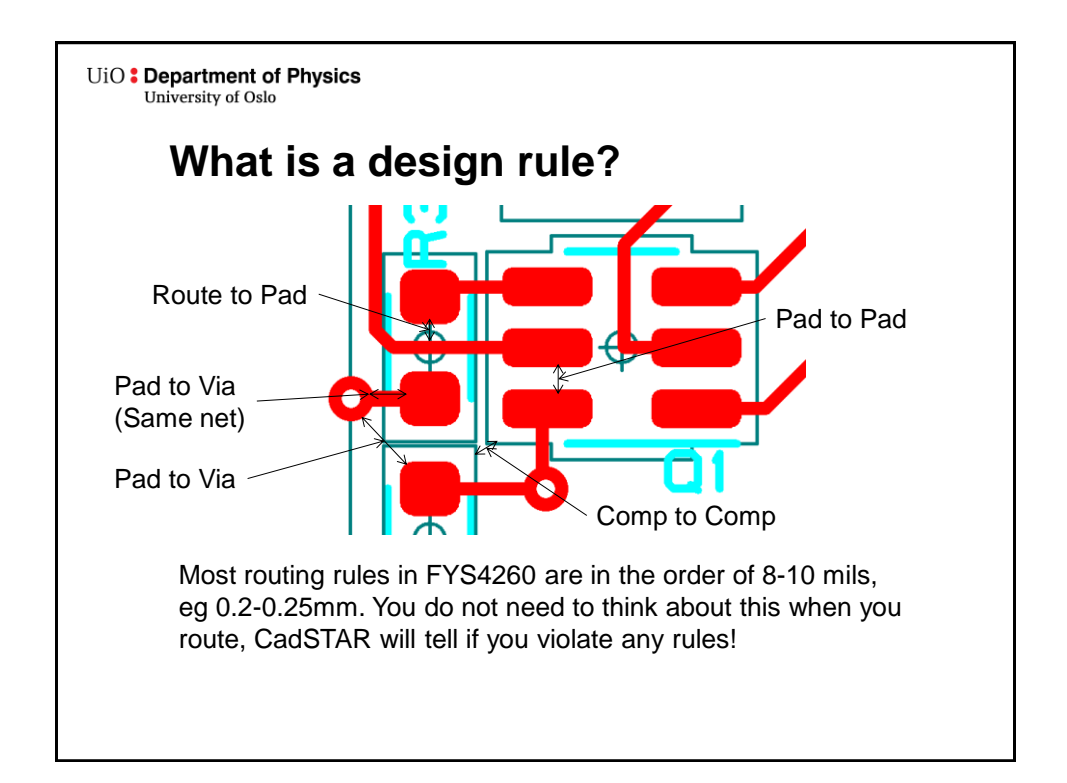

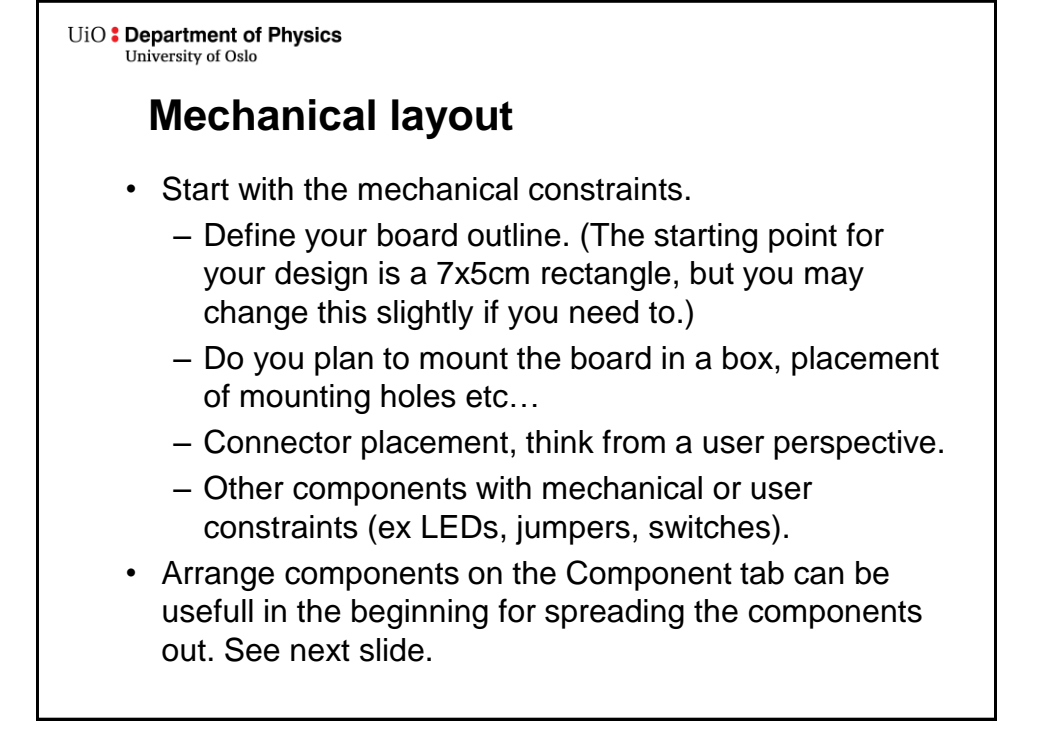

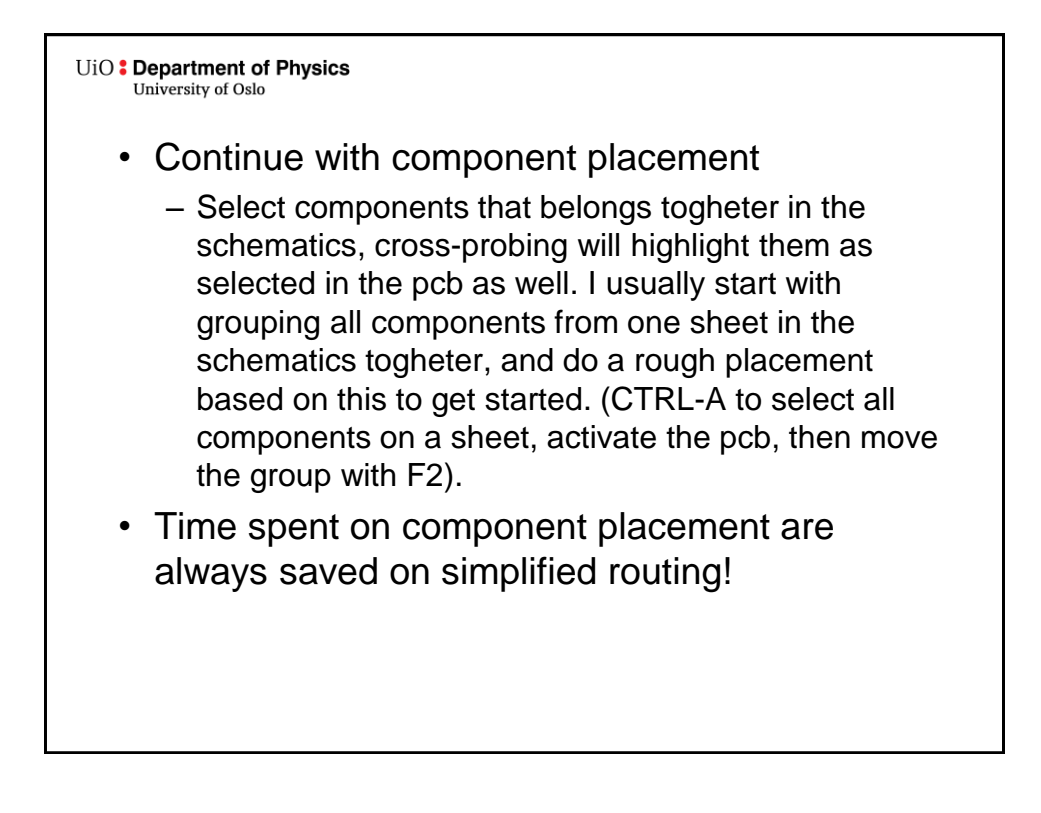

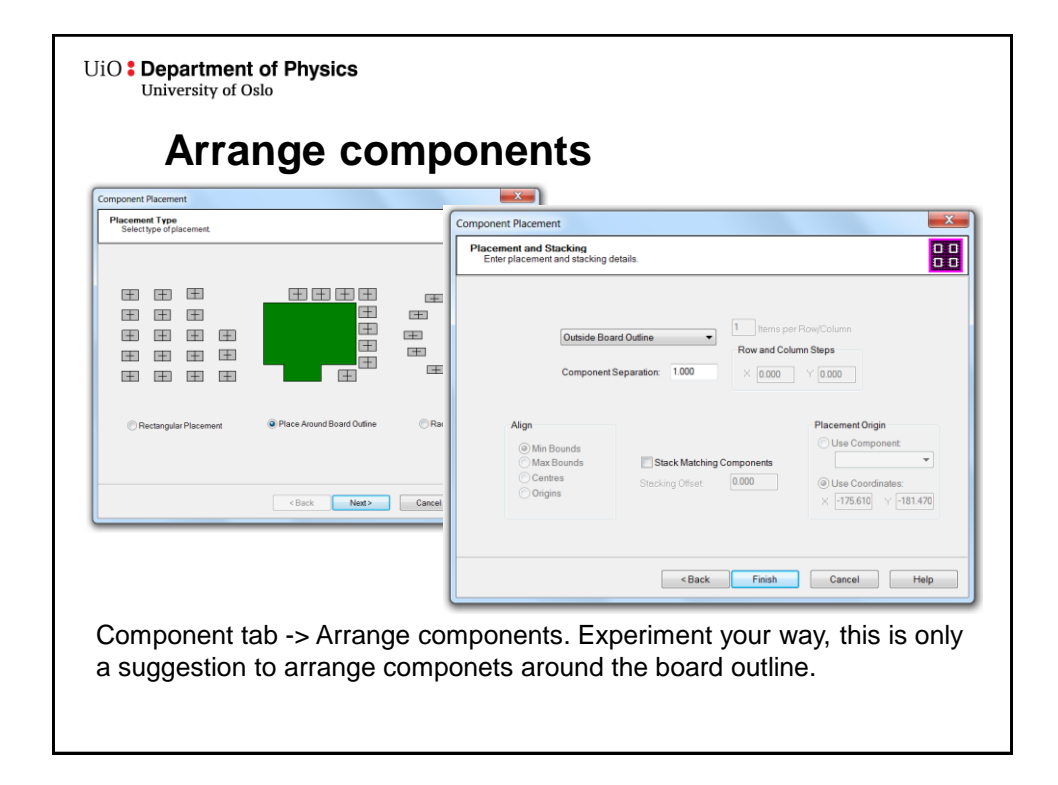

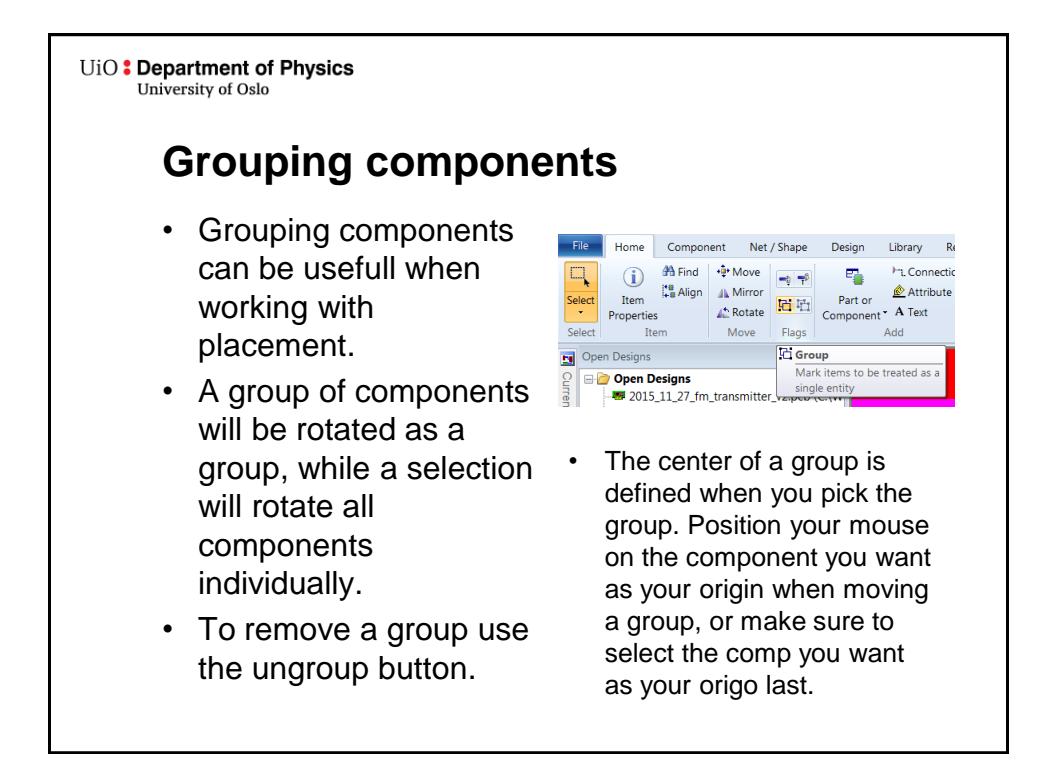

UiO: Department of Physics University of Oslo

## **Decoupling / Bypass Capacitor**

- As mentioned earlier, all active components shall have a decoupling capacitor on ALL its power pins.
- Power supplies are slow and can use several ms to deliver an increased current. In this time the voltage from the power supply will drop.
- Parasitic inductance on the power rail further limits the instantaneous current we can draw from a power source.
- Adding a small capacitor close to the IC will work as a battery holding up the voltage till the power supply can catch up and the current can suppress the inductance on the power rail.
- Rule of thumb is to use 100nF caps, but their exact value and number have to be analyzed in a critical design.
- Select small packages (you have 0402 and 0603 size in library)
	- They have less inductance and
	- Are easier to place close to chip terminals.

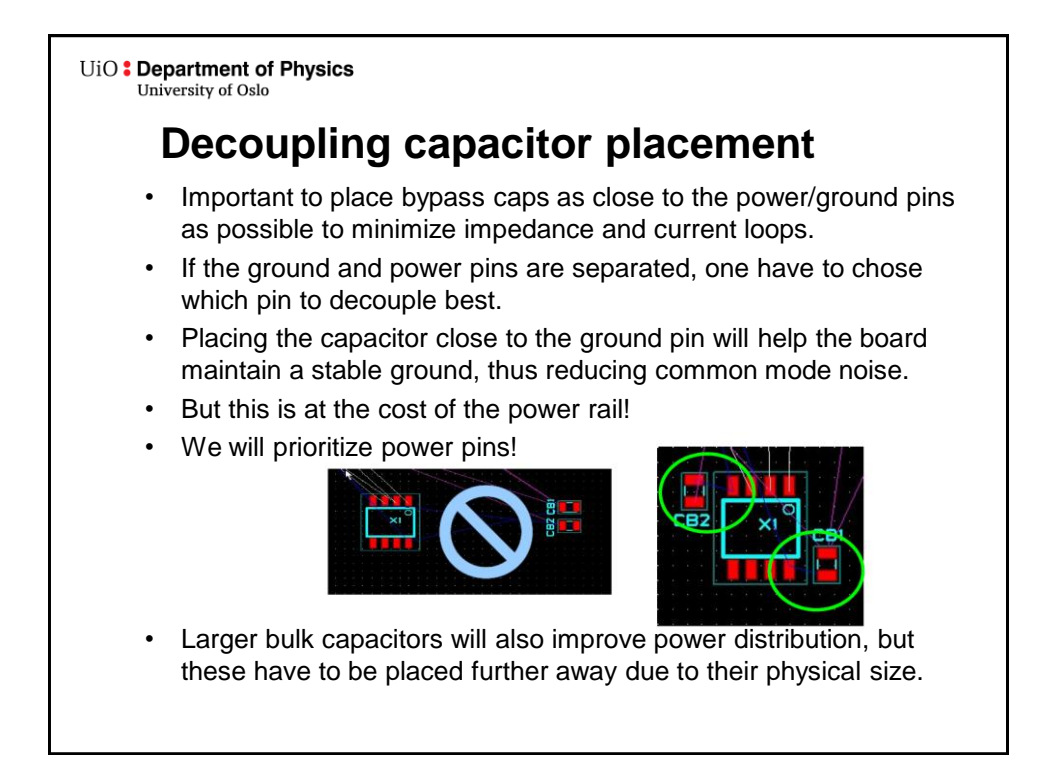

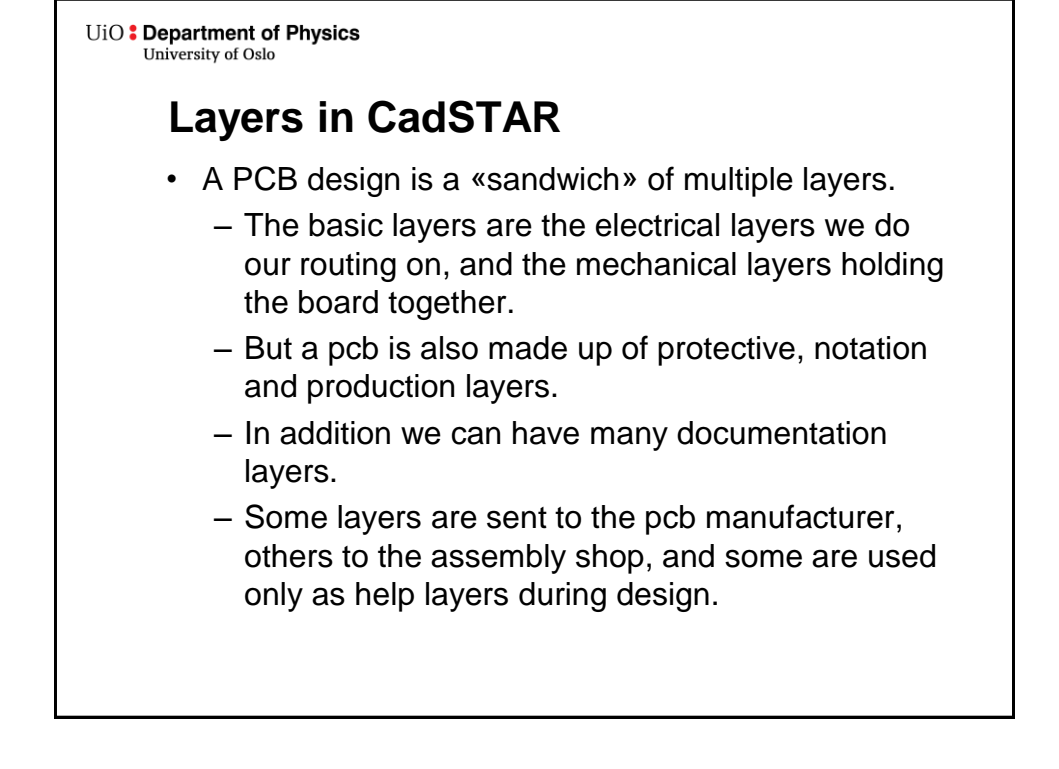

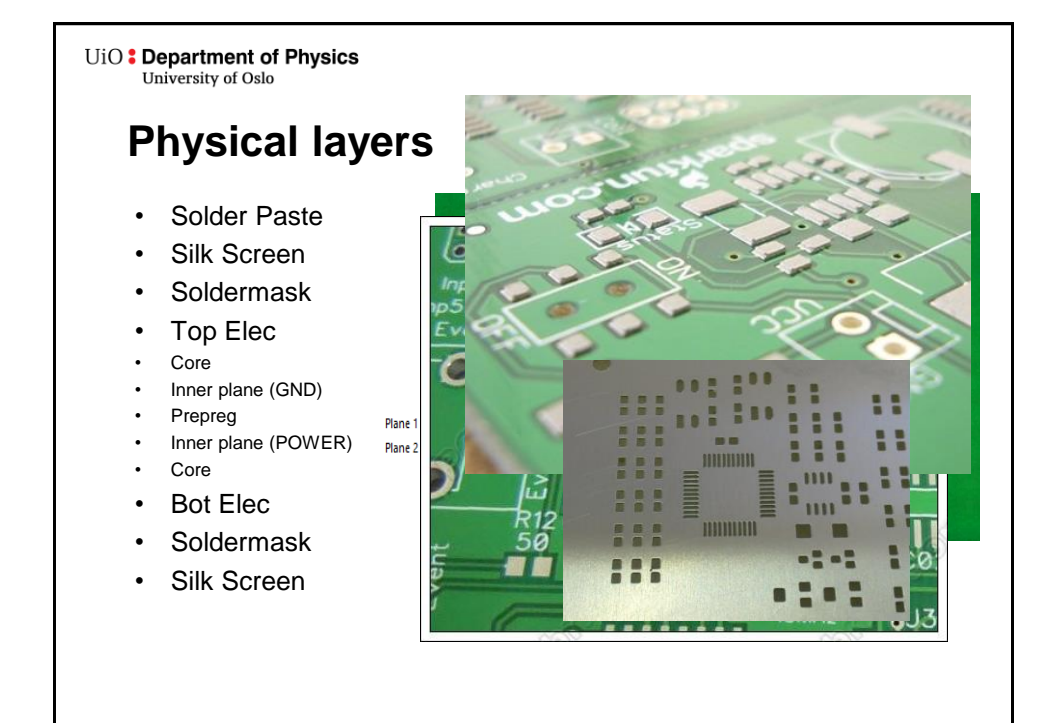

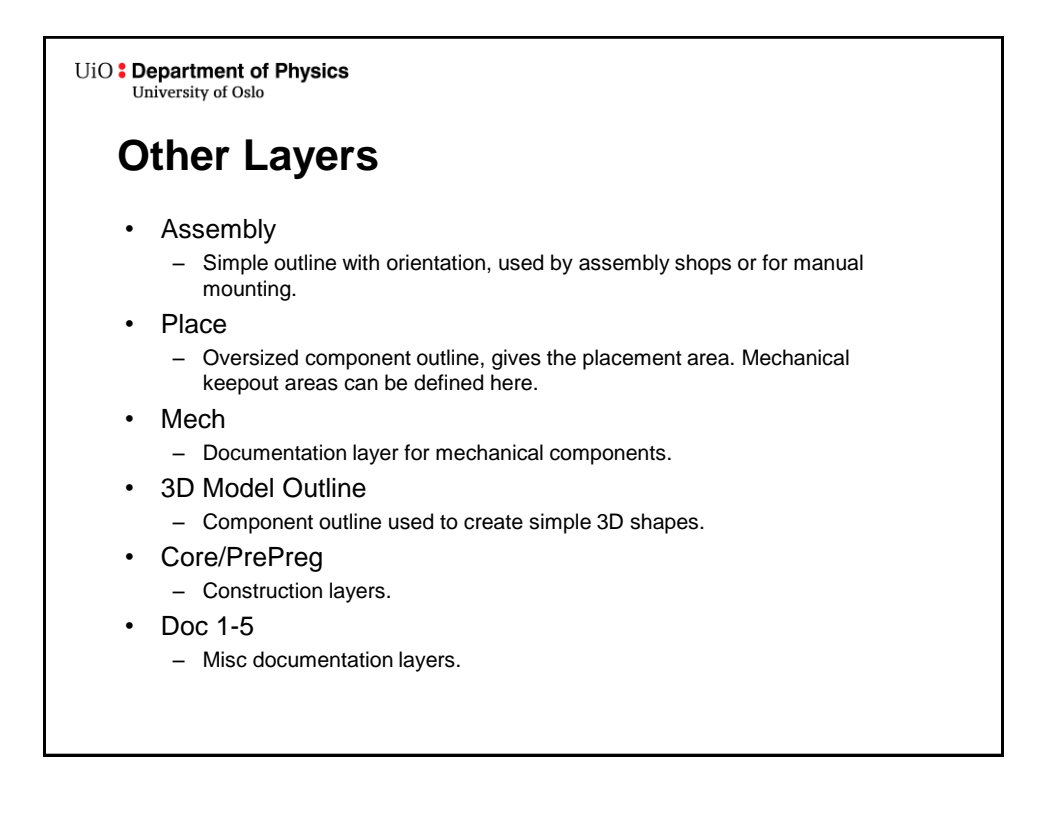

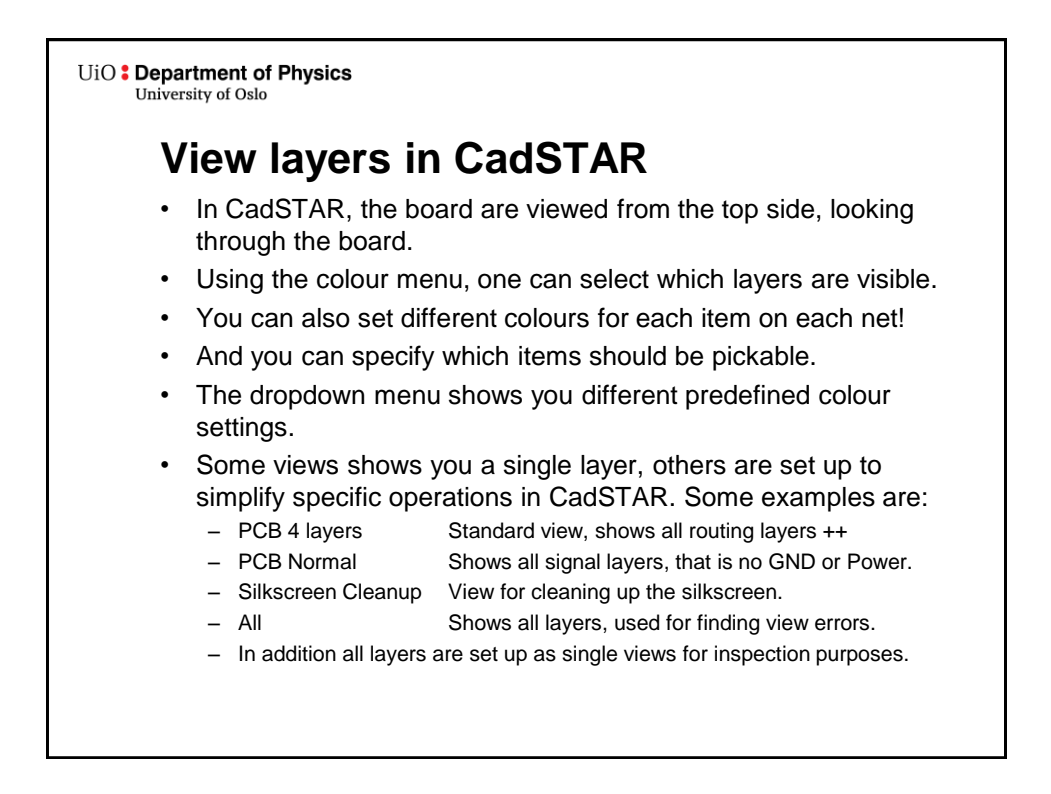

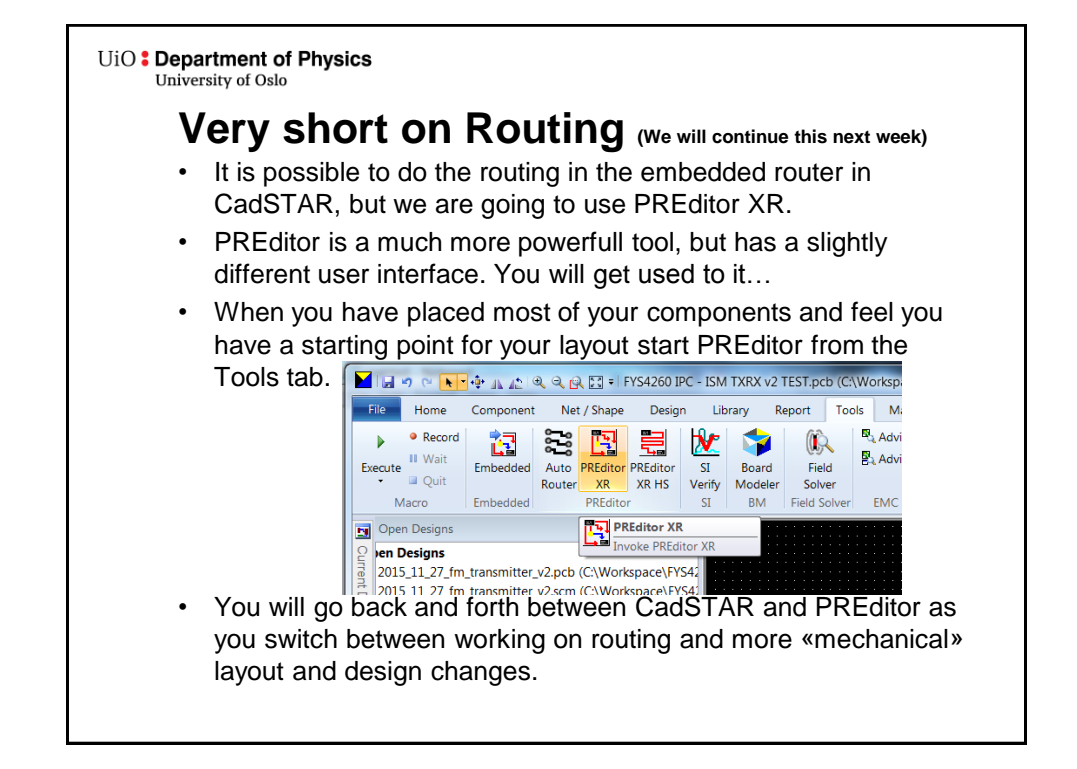

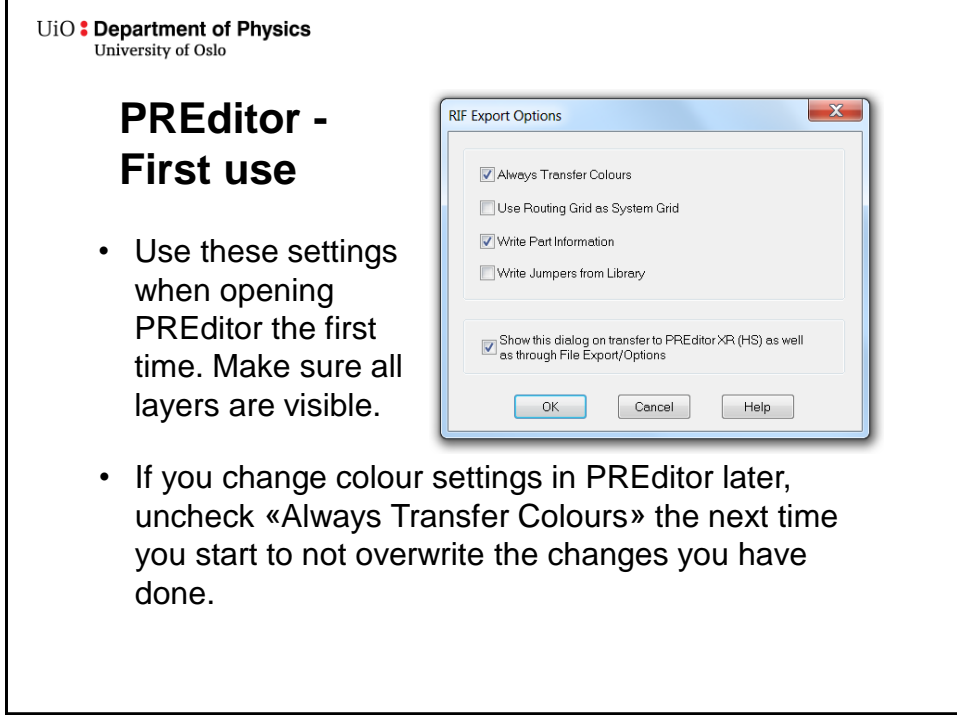

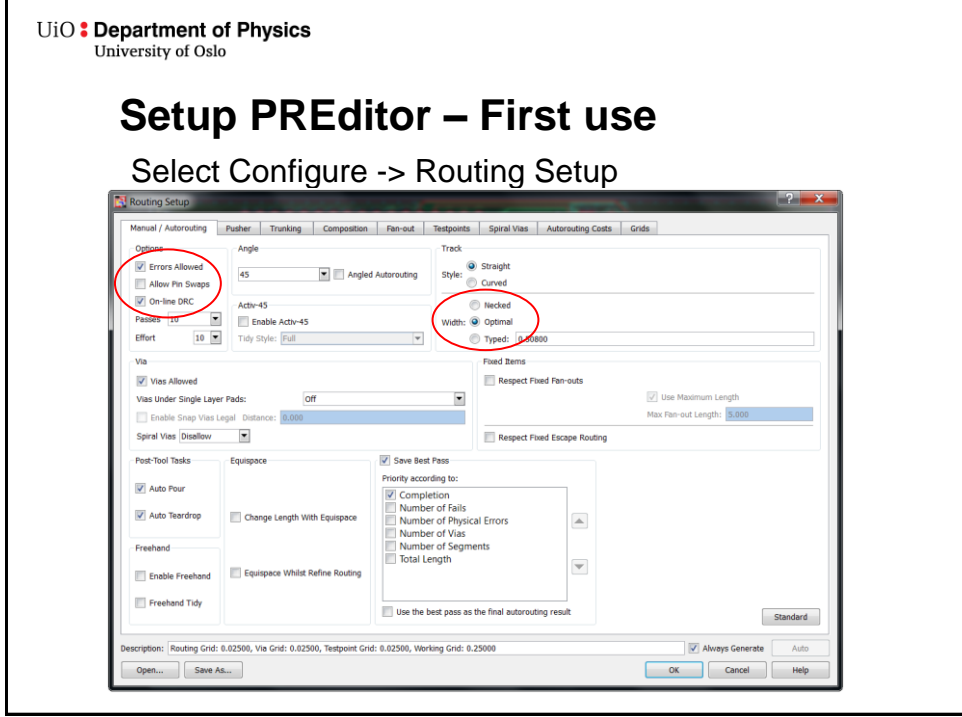

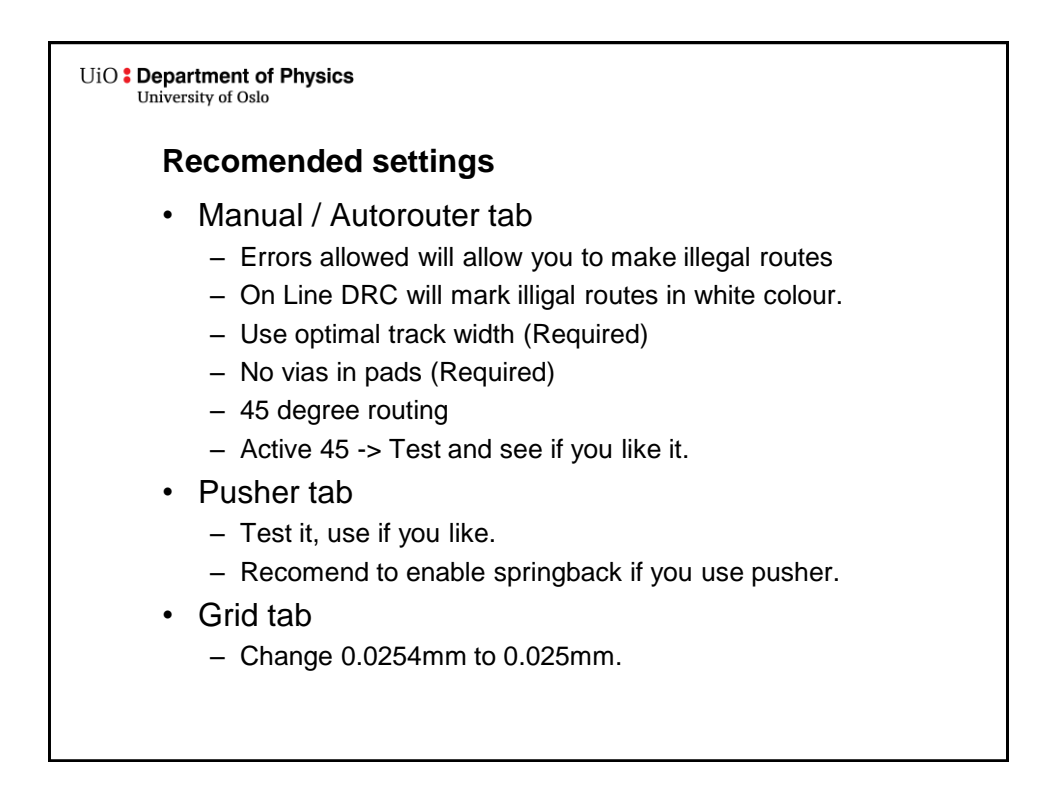

University of Oslo **Tips on routing in PREditor**

UiO: Department of Physics

- Use Manual route tool to route signals.
- Start a route by clicking on a connection (not holdinge down). Depending on your active-45 setting, routing are done by moving the mouse in the direction you want, or by clicking for each segment you want to add.
- Dobbleclick to insert via and continue routing on another layer.
- Unroute tool to delete route segments. Do not use DEL key, this will delete the net in CadSTAR!
- Change active layer with F5 / F6

## UiO: Department of Physics University of Oslo

- Route GND and Power on layers 2 and 3 as a start, signals are on layer 1 and 4.
- There are no rules as to how many vias one can use, but try to make the designs as neat as possible.
- Hold the pointer over an area to show all possible selections, TAB to loop through (shown in statusbar).
- Save and exit PREditor, changes are exported to your CadSTAR design.
- Play around to get to know the different functions.
- Try to keep the routing as tidy and neat as possible. This will not only lead to a nice looking design, but it will have better signal integrity, it is easier to debug and locate «bad» areas.
- More on routing next week!

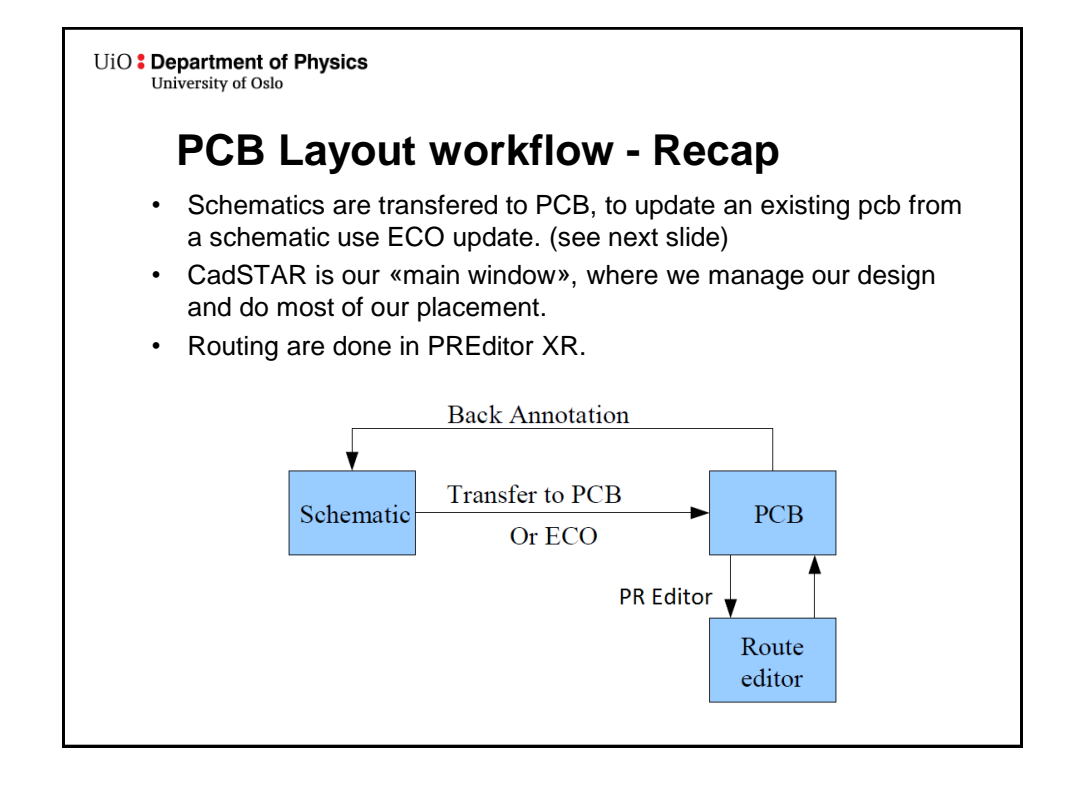

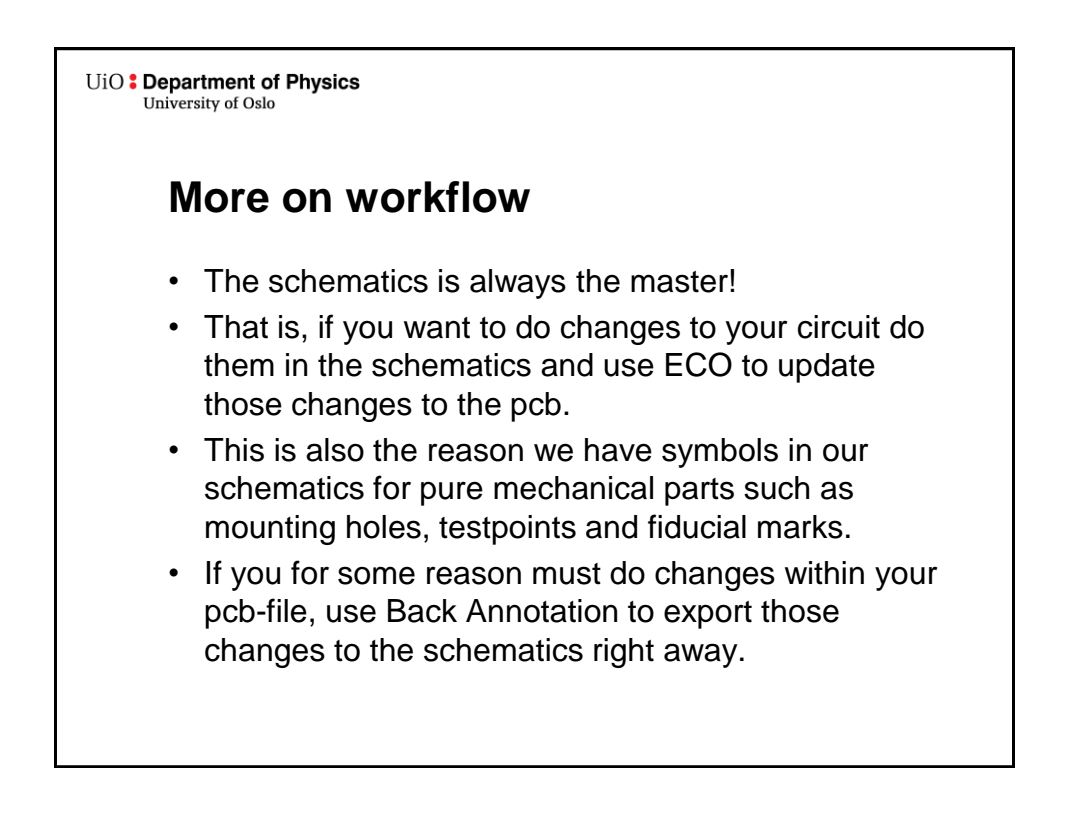

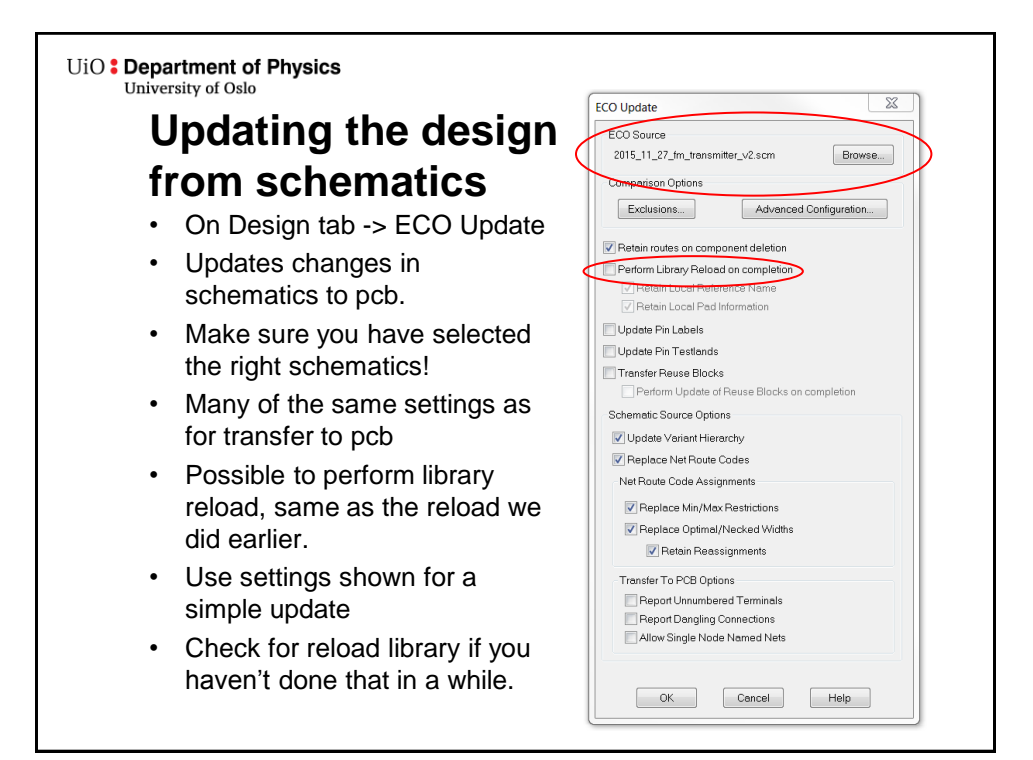

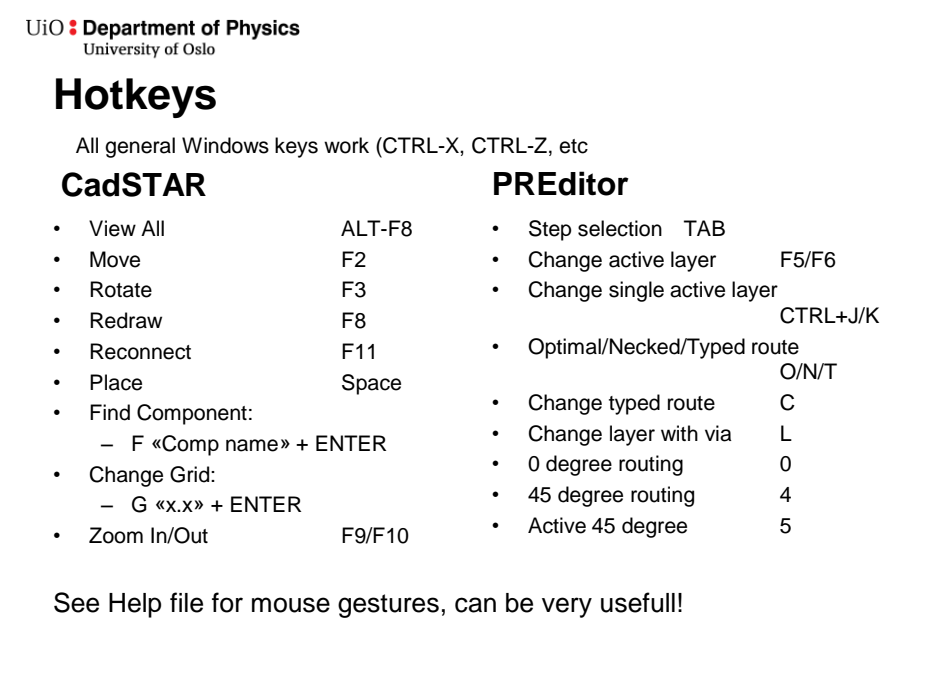